## How to reset Password and recover Username

## **Procedure to recover Password**

• 1. Go to Homepage and click on "Forgot Password" link as shown below

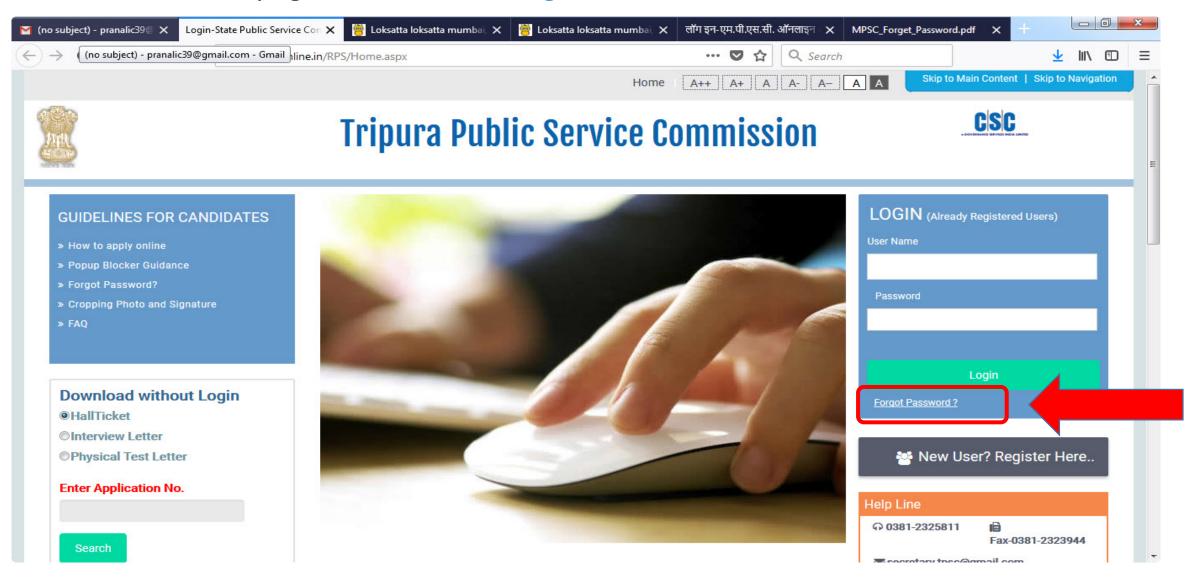

- Enter Following details as shown below,
  - Username
  - > Date of Birth
  - > Email Id Or Mobile No.

Now click on "Submit" button to reset the password or click on "Reset" button to reset the fields.

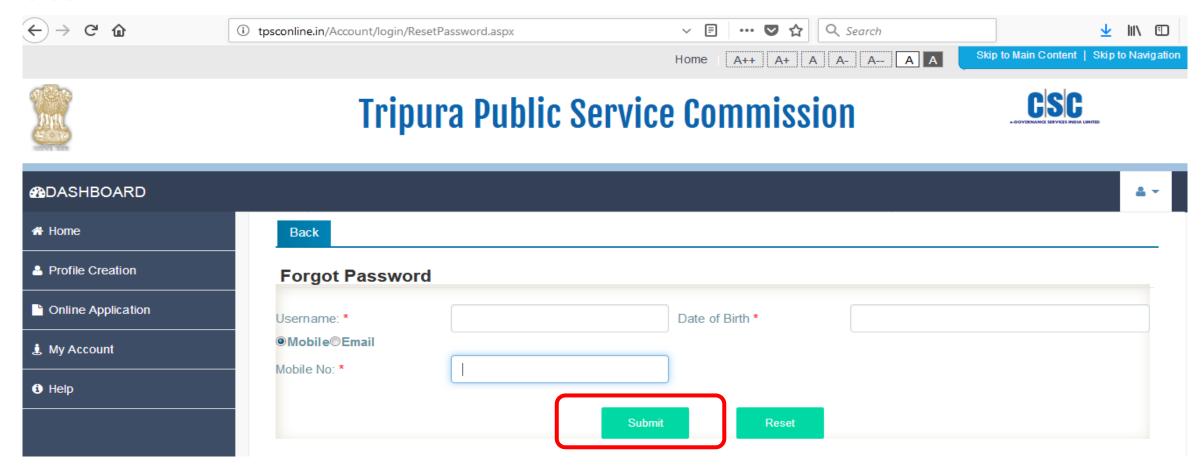

- After submitting below message will be displayed and you will receive OTP on your registered mail or a message on your registered Mobile Number as per details provided.
- Click on "OK" button to proceed further.
- Now you will be redirected to Homepage.

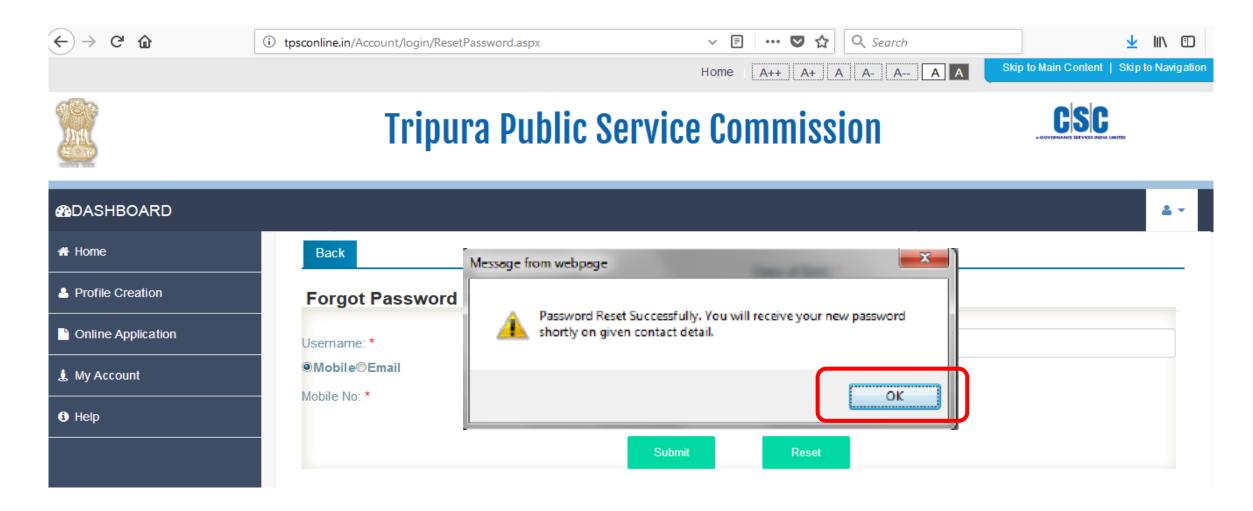

- Enter OTP received on your mail or mobile as shown below.
- Click on "Login" button to proceed further.

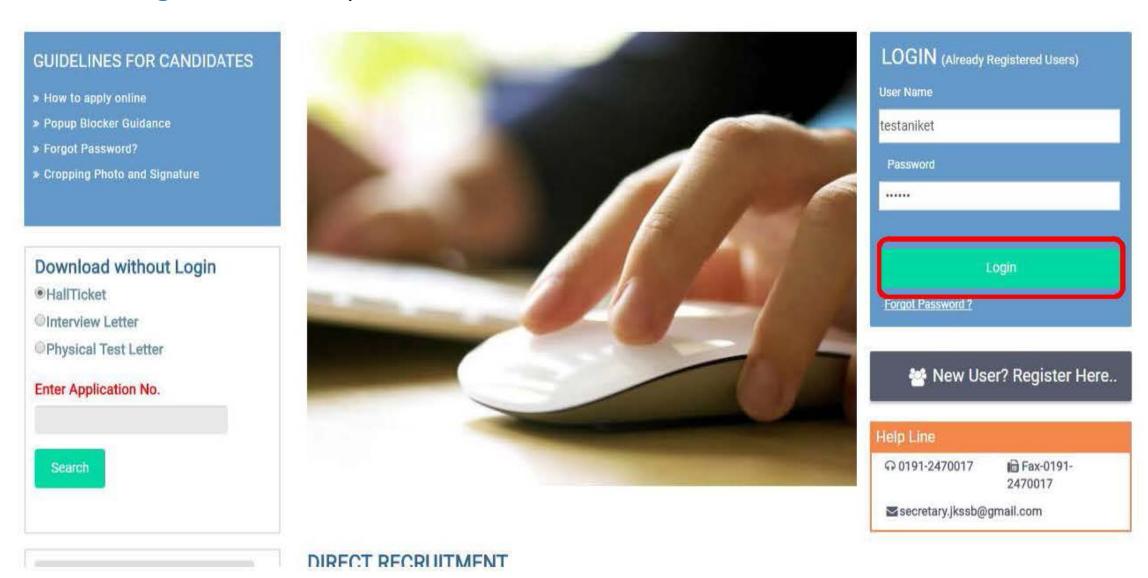

- Now you will ask to change the password. Enter following details as shown below
  - One Time Password (Received on your contact details)
  - New Password
  - Confirm Password
- Click on "Change Password" button to change the password. Note your user name and password for further reference.

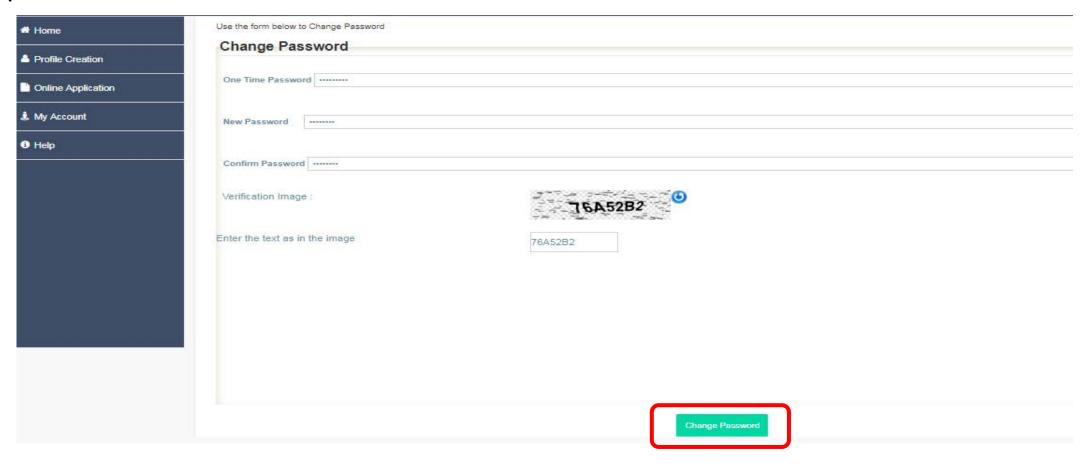

## Procedure to recover User Name

• Go to Homepage and click on "Forgot Password" link as shown below

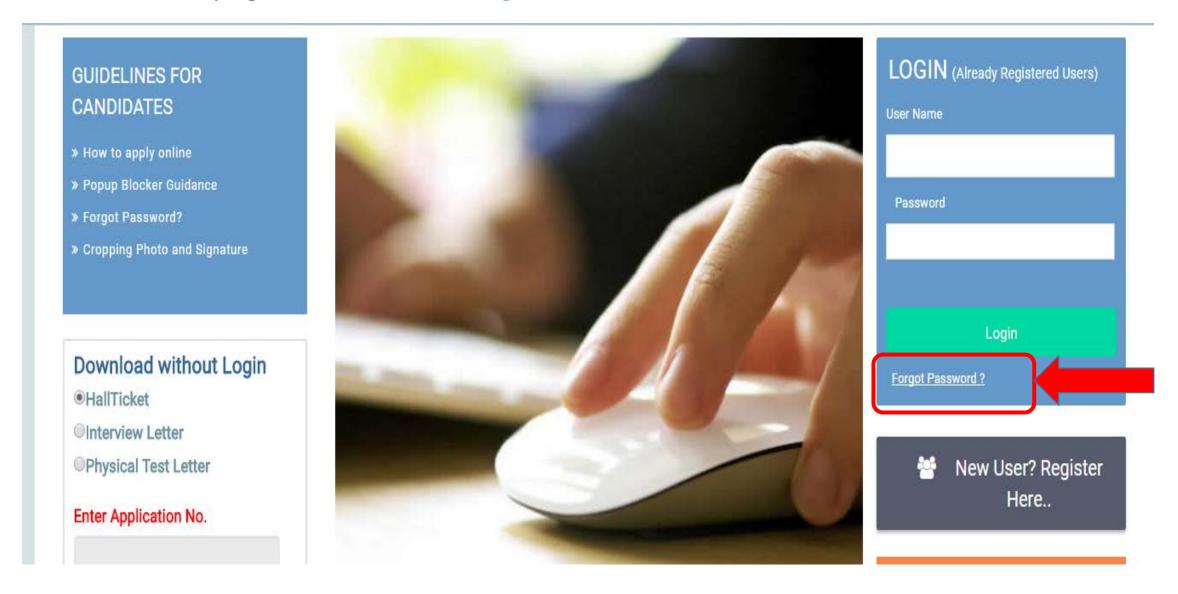

• Enter your Date of Birth and Registered Mobile Number

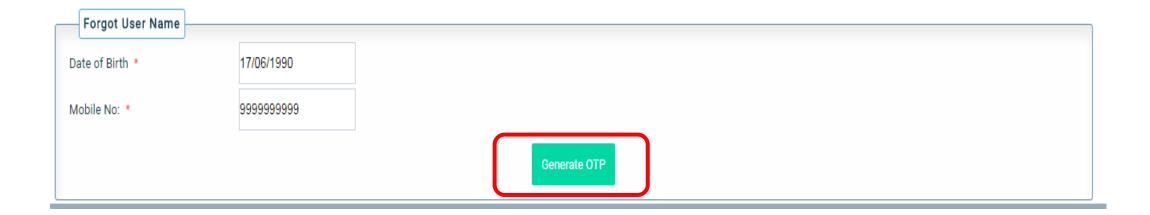

- Enter your Date of Birth and Registered Mobile Number
- And Click Generate OTP button. An OTP will be sent on mentioned registered mobile if combination entered matches with registered details.

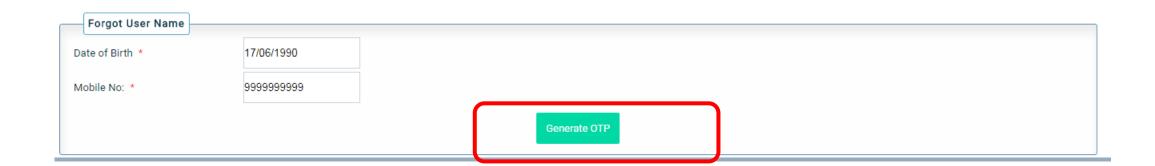

• Enter OTP received in the field as shown below:

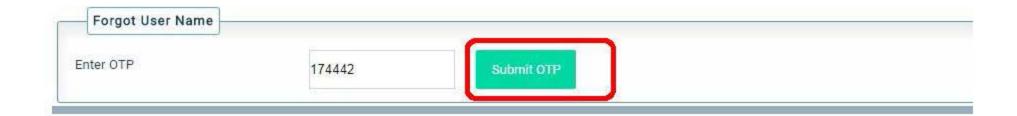

• If OTP is correct then User Name is displayed on Screen

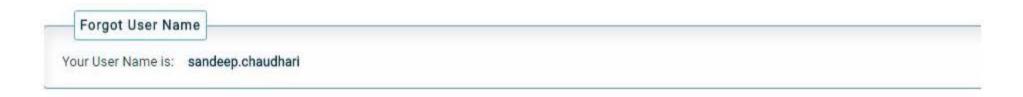

## **Thank You**